If you have never submitted a reservation request before, please make sure you review the "HOW TO REQEUST SPACE ON CAMPUS" tutorial, as this tutorial is a supplement to that tutorial.

This is a tutorial on how to enter submission information for a recurring event. A recurrence is any meeting or event that meets on multiple dates; whether those dates be on a regular daily, weekly, or monthly interval OR those dates are more random. To request space on campus go out to VEMS (https://ems.drake.edu/EmsWebApp/) and Log In.

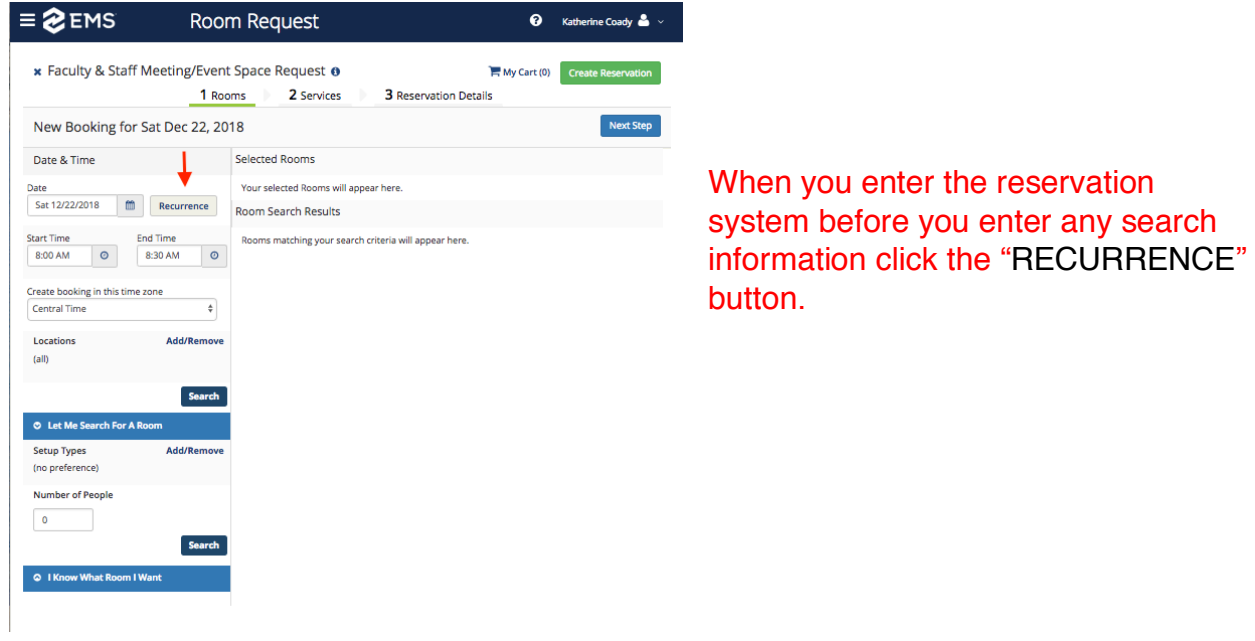

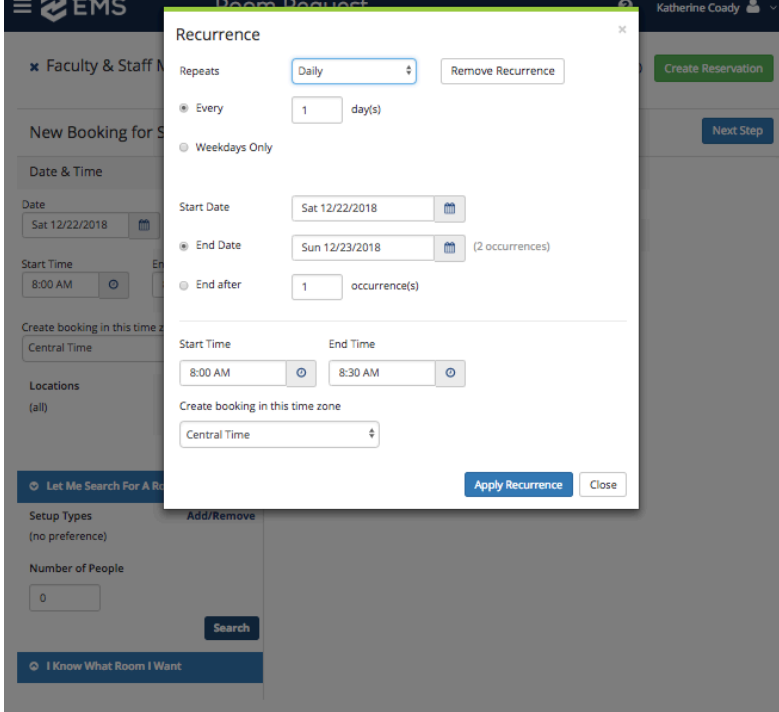

When you click the "RECURRENCE" button the pop-up box below will appear. This is where you will set the parameters of your recurrence.

Updated 12/17/18

## **RANDOM RECURRENCE**

EXAMPLE: I have a meeting that meets 6 times on different dates in January.

- I will need to set my repeating pattern to RANDOM from the drop down box.
- Then I select the dates we will be meeting
- Set you START TIME and END TIME (the default time zone is Central Time this should not be changed)
- Click "APPLY RECCURRENCE"
- This brings you back to your beginning screen where you can input your room search criteria. You will know that the system accepted your recurrence as it will recap you recurrence directly under the Date & Time heading

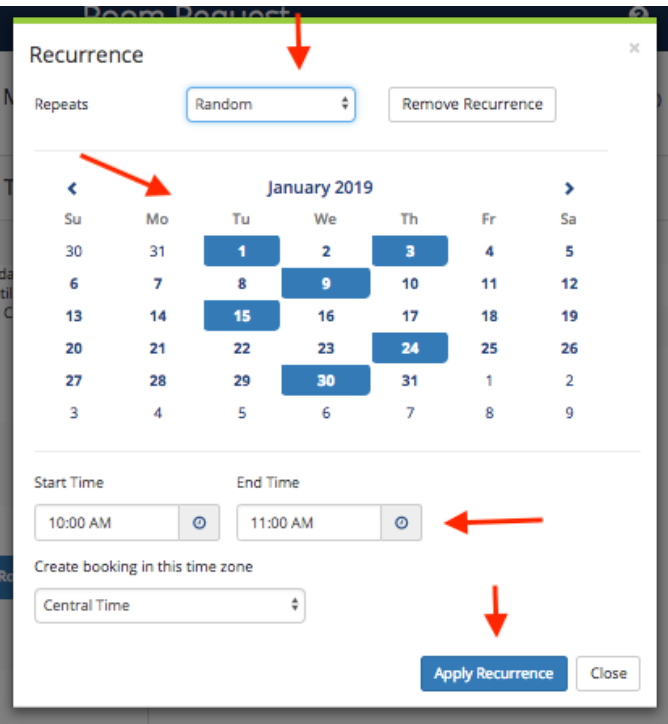

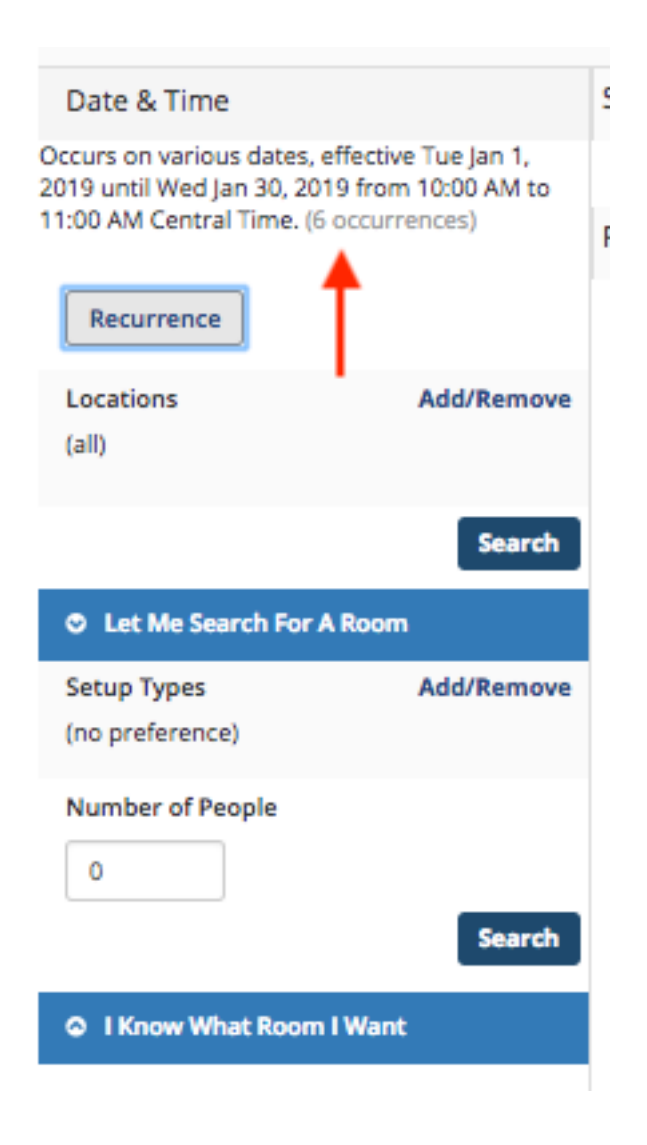

## **DAILY RECURRENCE**

EXAMPLE: I have a meeting that occurs M-F for 2 weeks.

- I will need to set my repeating pattern to DAILY from the drop down box. Since it is M-F I would select WEEKDAYS ONLY
- Set your START DATE. Once you set your START DATE, you can either specify a specific END DATE or you can have your recurrence END AFTER a specific NUMBER OF OCCURRENCES. Since my event is M-F for 2 weeks that would be 10 occurrences
- Set you START TIME and END TIME (the default time zone is Central Time this should not be changed)
- Click "APPLY RECCURRENCE"
- This brings you back to your beginning screen where you can input your room search criteria. You will know that the system accepted your recurrence as it will recap you recurrence directly under the Date & Time heading

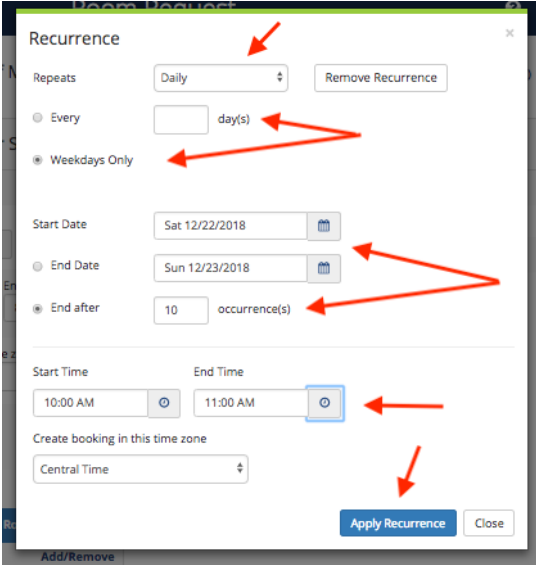

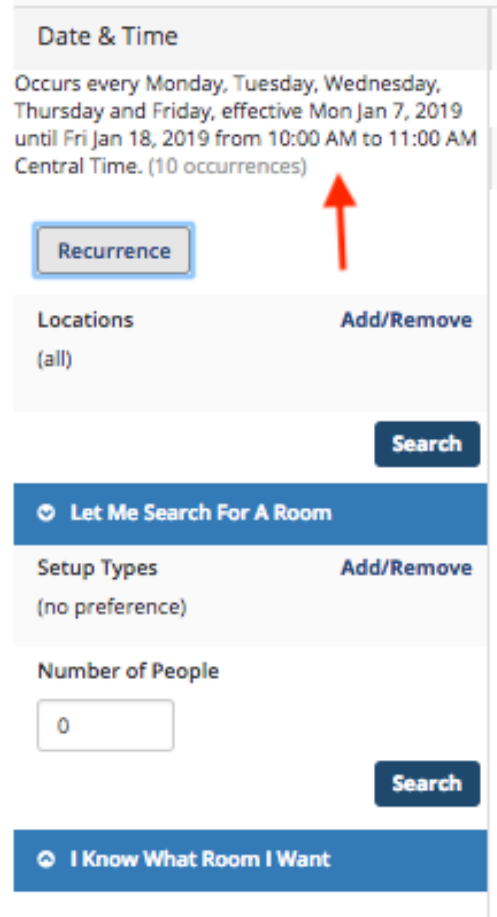

## **WEEKLY RECURRENCE**

EXAMPLE: I have a meeting that meets every other Wednesday from Jan. 9 to May 1.

- I will need to set my repeating pattern to WEEKLY from the drop down box. Since it is Wednesday every other week. EVERY 2 WEEKS ON Wednesday
- Set your START DATE. Once you set your START DATE, you can either specify a specific END DATE or you can have your recurrence END AFTER a specific NUMBER OF OCCURRENCES. Since I know the date of my last meeting, I have set the END DATE.
- Set you START TIME and END TIME (the default time zone is Central Time this should not be changed)
- Click "APPLY RECCURRENCE"
- This brings you back to your beginning screen where you can input your room search criteria. You will know that the system accepted your recurrence as it will recap you recurrence directly under the Date & Time heading

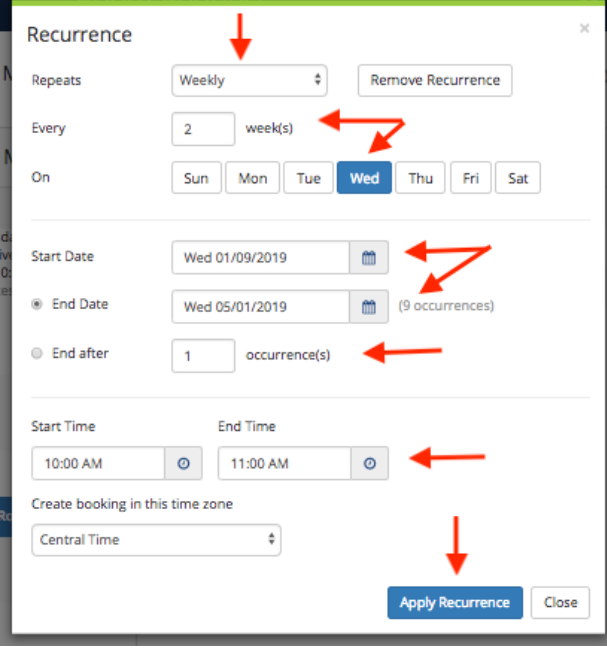

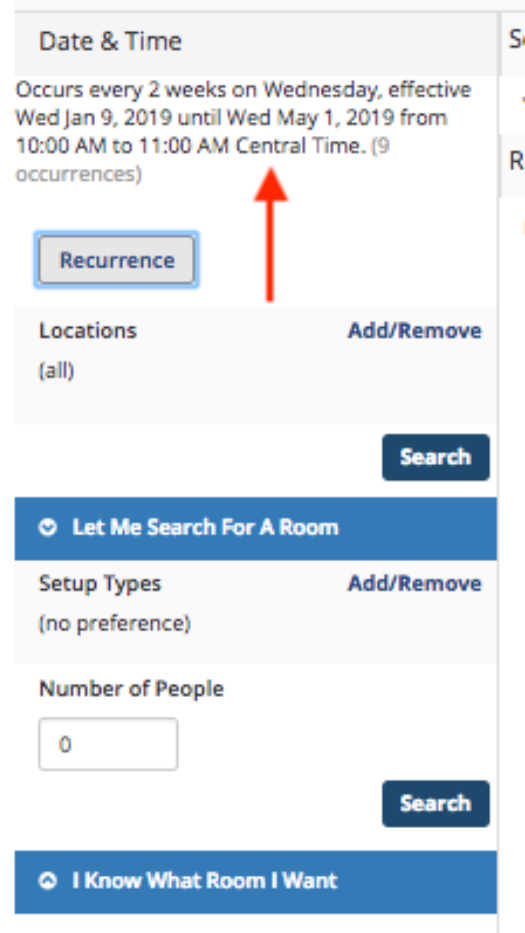

## **MONTHLY RECURRENCE**

EXAMPLE: I have a meeting that meets the 2nd Tuesday of the month.

- I will need to set my repeating pattern to MONTHLY from the drop down box. Since my meeting is on the 2<sup>nd</sup> Tuesday of every month, I will use the 2<sup>ND</sup> set of occurrence patterns and select SECOND TUESDAY of every 1 MONTH.
- Set your START DATE. Once you set your START DATE, you can either specify a specific END DATE or you can have your recurrence END AFTER a specific NUMBER OF OCCURRENCES. I want to meet 9 times, so that is what I will set
- Set you START TIME and END TIME (the default time zone is Central Time this should not be changed)
- Click "APPLY RECCURRENCE"
- This brings you back to your beginning screen where you can input your room search criteria. You will know that the system accepted your recurrence as it will recap you recurrence directly under the Date & Time heading

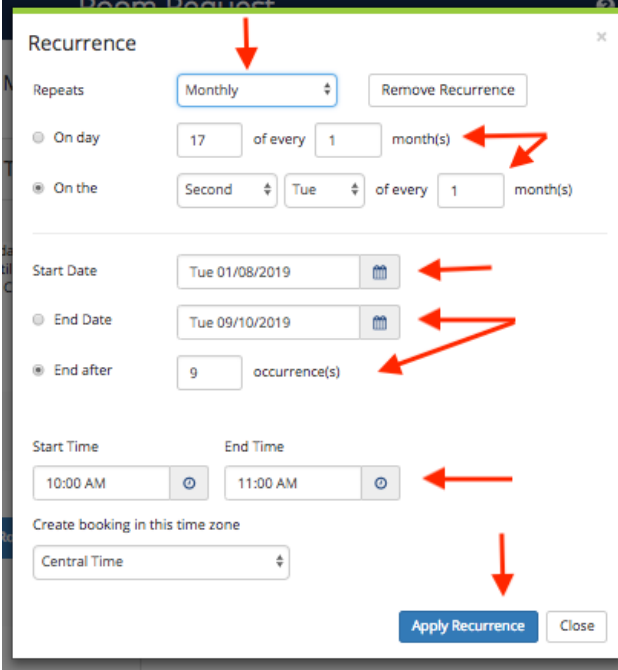

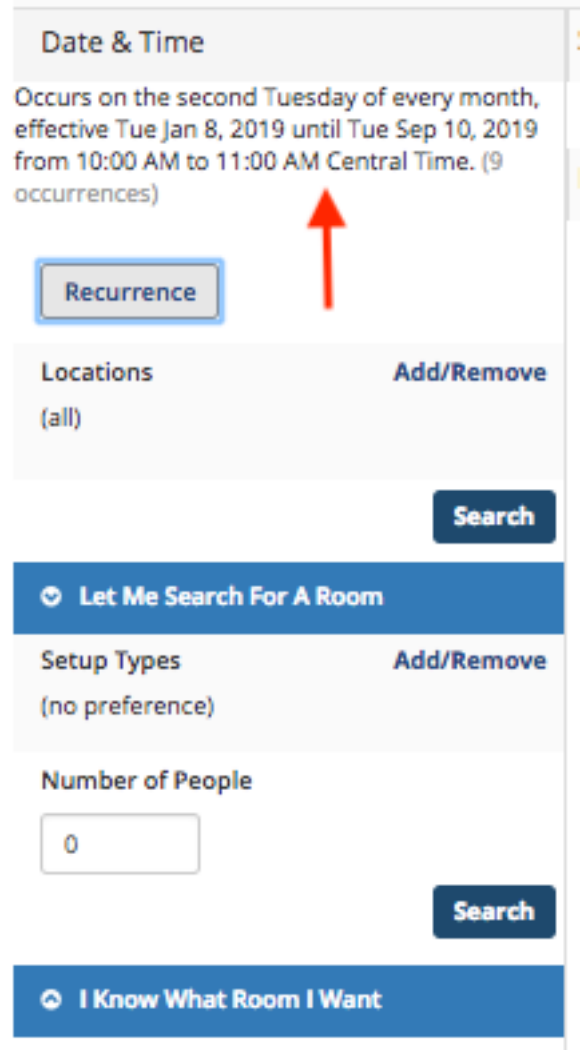

After you have submitted your recurrence and room search criteria. The system will return a list of options that work with your search criteria. Under the AVAILABLE column it will indicate how many times the space is available based on your occurrence criteria.

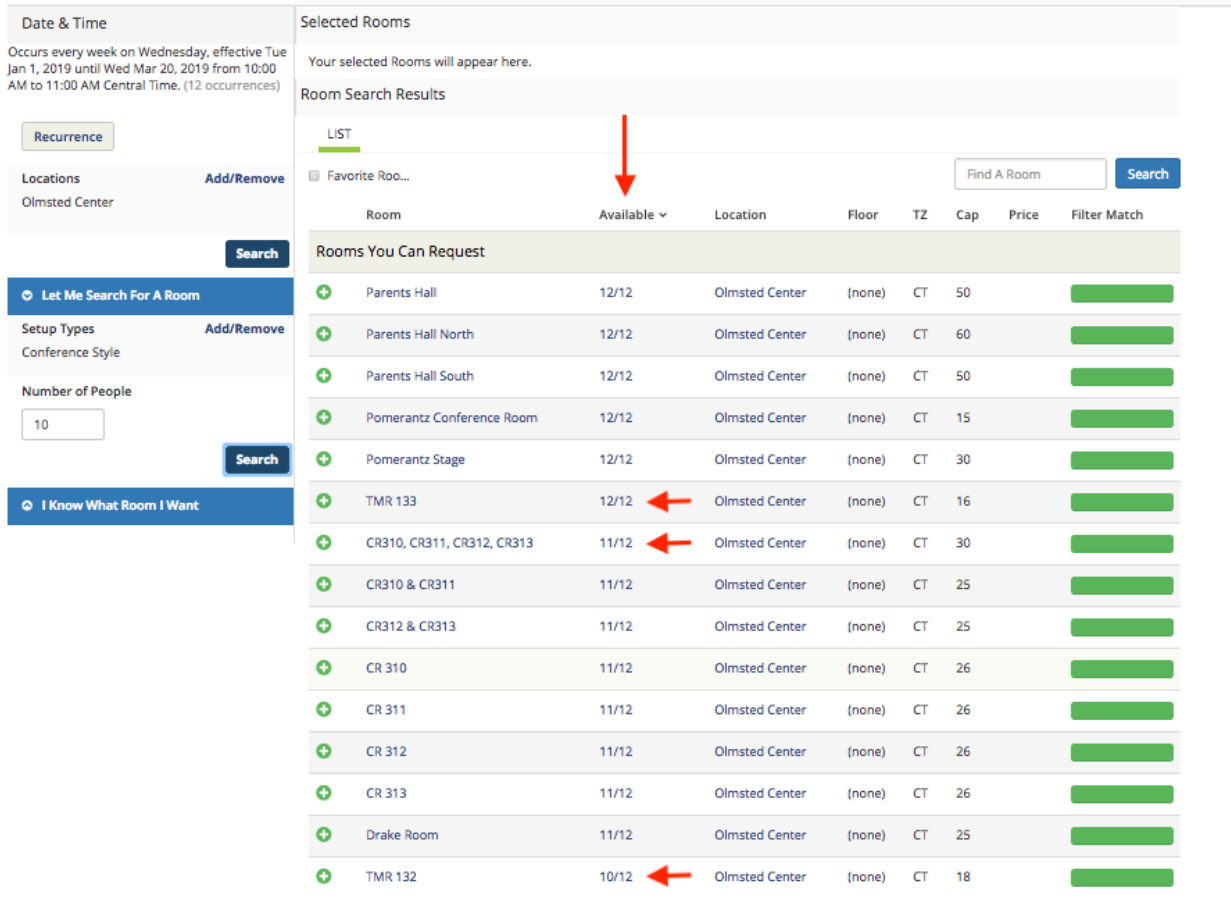